## **Step-by-step instructions – Rescheduling an inspection online (Building/Fire Permits)**

- 1) Click this link to go to our [OPS Portal.](https://permitsonline.roseville.ca.us/OPS/Default.aspx)
- 2) Enter the Building Permit record number in the General Search field, and then select the magnifying glass (  $\boxed{Q}$ ) icon.

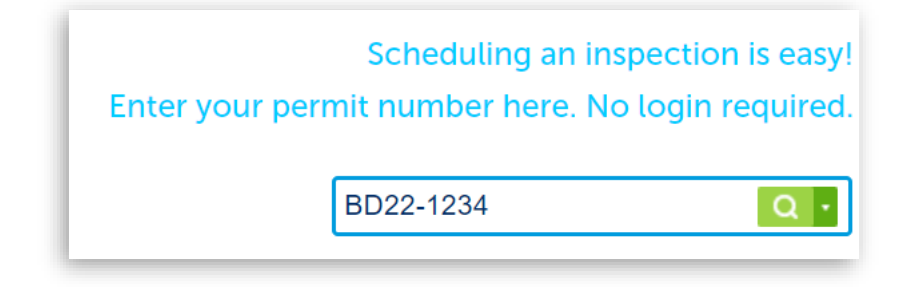

3) Scroll down the page and select the button labeled "CLICK FOR ADDITIONAL INFORMATION".

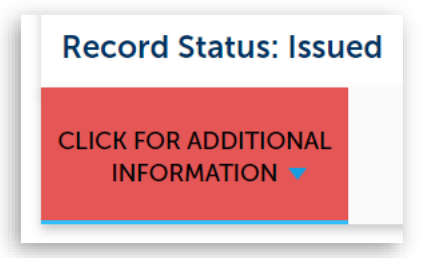

4) Select "Inspections"

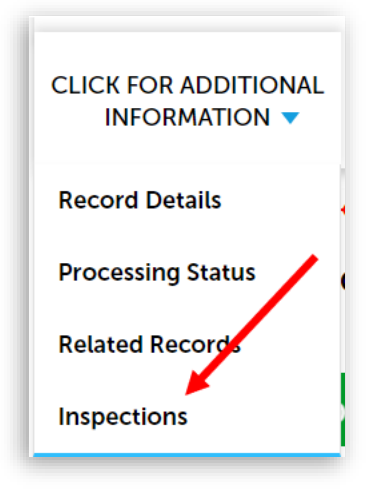

5) Scroll down and select the "Actions" link to the right of the scheduled inspection you want to cancel, then select "Reschedule".

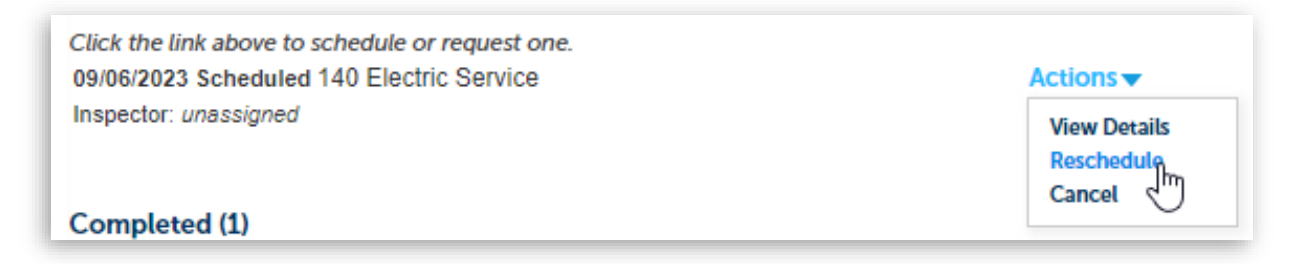

6) Select the requested inspection date (within 15-business days), then select the circle next to "All Day", then select the "Continue" button.

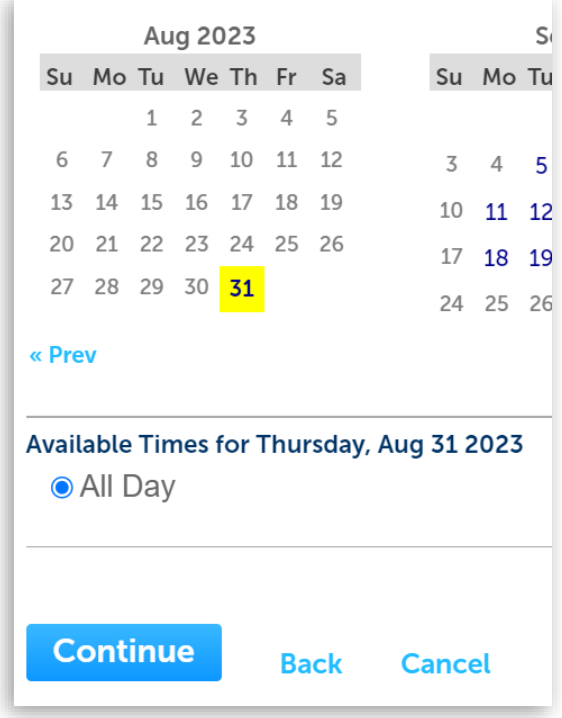

7) The Contact information automatically populates with the phone number of the listed Applicant on the permit record. If you need to change this information, select "Change Contact", then select the circle next to "Specify another person (for this inspection only)", then enter the applicable contact name and phone number. Then select the "Submit" button, then the "Continue" button.

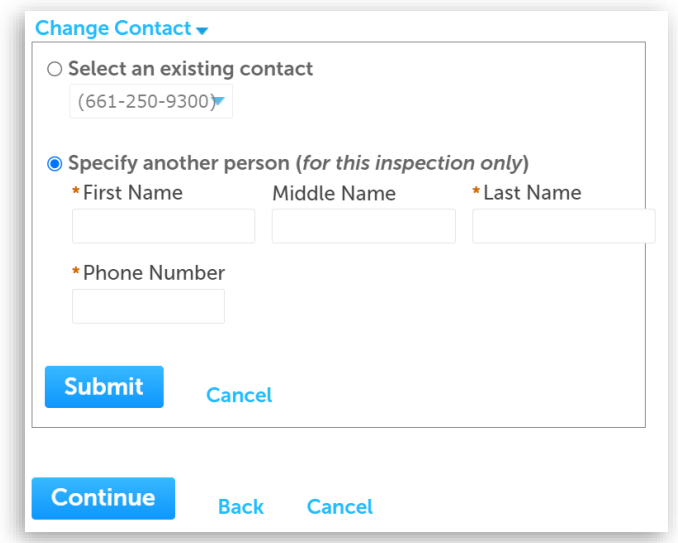

**NOTE:** The new contact information will not be saved as a contact on the permit record.

8) Verify the inspection information, then select the "Finish" button.

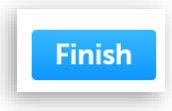